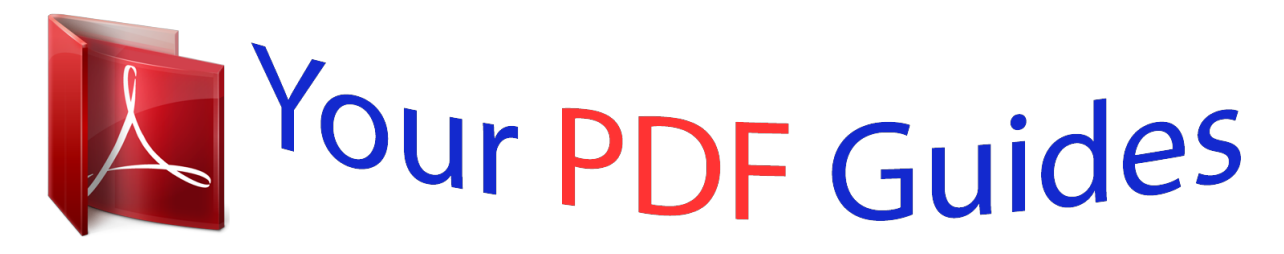

You can read the recommendations in the user guide, the technical guide or the installation guide for SANYO PLC-XM150/L. You'll find the answers to all your questions on the SANYO PLC-XM150/L in the user manual (information, specifications, safety advice, size, accessories, etc.). Detailed instructions for use are in the User's Guide.

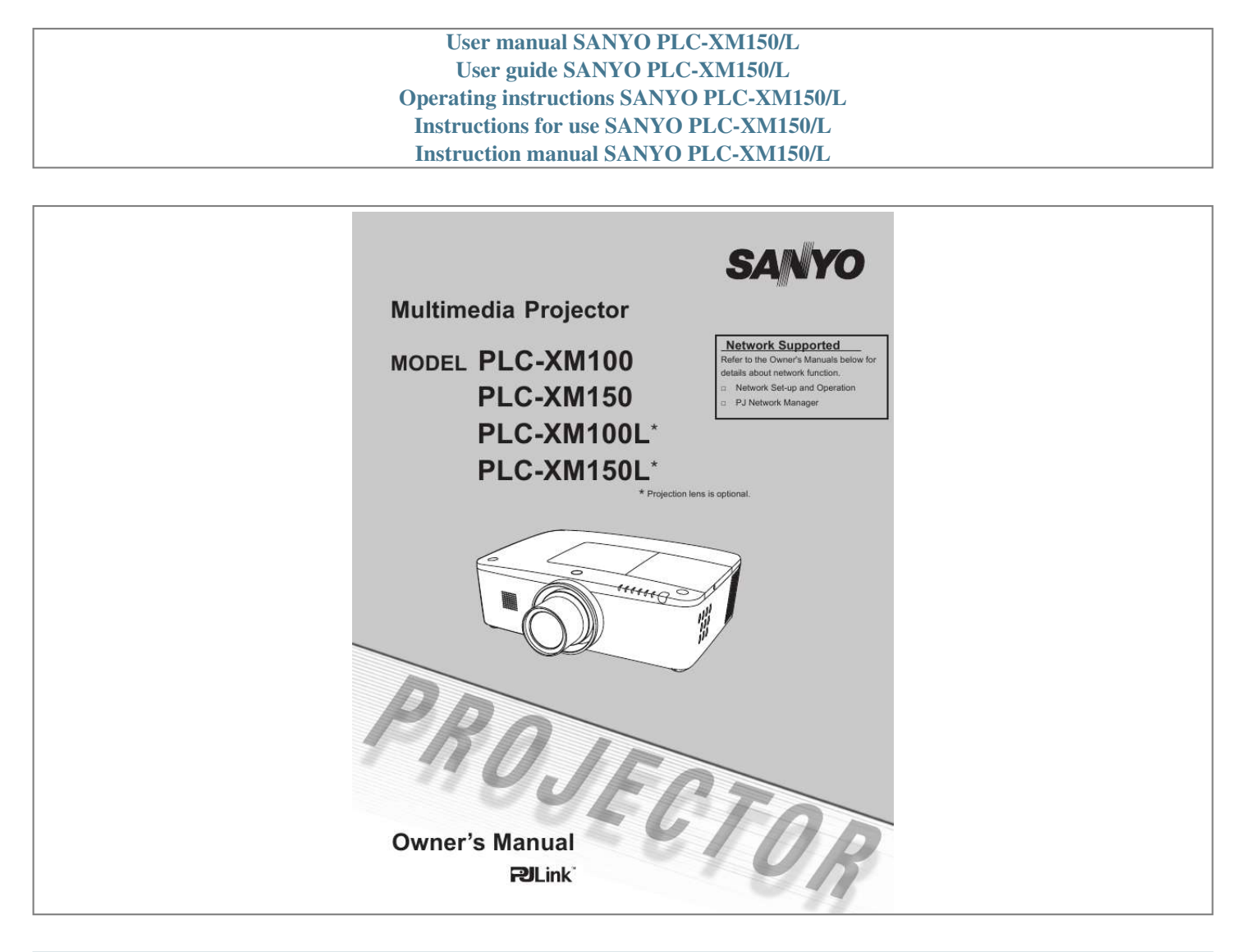

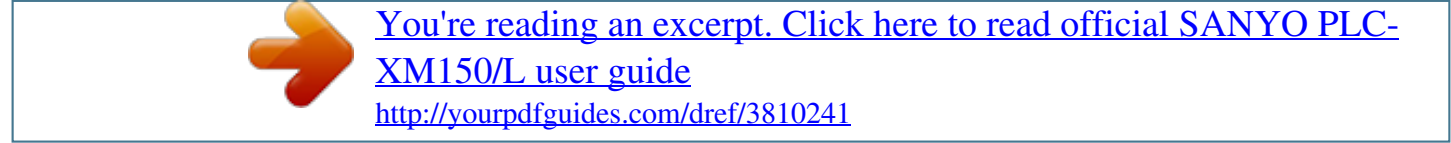

## *Manual abstract:*

*Simple Computer System Setting The projector has the Multi-scan system to conform to almost all computer output signals quickly (p.36). Supported resolution up to WUXGA. Pointer Function Remote control pointer function. This function helps you to make a smart presentation on a projected screen. Useful Functions for Presentation Digital zoom function allows you to focus on the crucial information during a presentation (pp.29, 43). Multiple Interface Terminals The projector has several interface terminals that can support various types of equipment and signals (p.11). Security Function The Security function helps you to ensure security of the projector.*

*With the Key lock function, you can lock the operation on the side control or remote control (p.59). PIN code lock function prevents unauthorized use of the projector (pp.59-60). Shutter Function The projector is equipped with the shutter that provides complete blackness when the projected image is not needed with keeping the projector on.*

*The shutter management function allows you to set the timer. It prevents from keeping the projector on when the shutter is closed for a long time. (p.61) Power Management The Power management function reduces power consumption and maintains lamp life (p.57).*

*Corner Correction With the "Horizontal and vertical keystone correction function" and "Corner keystone correction function" of this projector, you can correct the keystone distortion even when projecting from the diagonal to the screen. (pp.31, 44, 50) Automatic Filter Replacement Function The projector monitors the condition of the filter and replaces a filter automatically when it detects the clogging. Motor-driven Lens Shift Projection lens can be moved up, down, right and left with the motor-driven lens shift function. This function makes it easy to provide projected image where you want. Zoom and focus can also be adjusted with a motor-driven operation. (p.27) Network-capable - Through an optional PJ-Net Organizer, you can project an image on a computer as well as operate and manage the projector via network. - This projector is loaded with the Wired LAN network function. You can operate and manage the projector via network.*

*For details, refer to the owner's manual "Network Set-up and Operation." Note: ·TheOn-ScreenMenuandfiguresinthismanualmaydifferslightlyfromtheproduct. ·Thecontentsofthismanualaresubjecttochangewithoutnotice. Table of Contents Features and Design . . . . . . . . . . . .*

> *. . . Table of Contents . . . . . . . . . . . . . . . . . . To The Owner . . . . . . . . . . . . . . . . . . . . . Safety Instructions . . .*

*. . . . . . . . . . . . . . Air Circulation Installing the Projector in Proper Directions Moving the Projector Cautions in Handling the Projector 4 5 6 7 8 8 Input Selection . . . . . .*

*. . . . . . . . . .*

*. . . Direct Operation Computer Input Source Selection Video Input Source Selection Computer System Selection Auto PC Adjustment Manual PC Adjustment Image Level Selection Image Adjustment Screen Size Adjustment Video System Selection Image Level Selection Image Adjustment Screen Size Adjustment Setting Filter Instructions Replacing the Filter Cartridge Resetting the Filter Counter Resetting the Scroll Counter Lamp Replacement Cleaning the*

*Projection Lens Cleaning the Projector Cabinet Warning Indicators Troubleshooting Menu Tree Indicators and Projector Condition Compatible Computer Specifications Technical Specifications Optional Parts Lens Replacement PJ Link Notice Configurations of Terminals PIN Code Number Memo Dimensions Serial Control Interface 33 34 35 36 37 38 40 41 42 45 46 47 49 51 63 64 65 65 66 68 68 69 70 73 76 79 81 82 82 82 83 84 85 86 Computer Input . . . . . . .*

> *. . . . . . . . . . . . 6 Compliance . . . . . . . .*

## *. . . . . . . . . . . . . . . 9 Part Names and Functions . . . . .*

*. . . . 10 Front Back Bottom Rear Terminal Side Control and Indicators Remote Control Remote Control Battery Installation Remote Control Receivers and Operating Range Wired Remote Control Transmitter Remote Control Code Adjustable Feet Positioning the Projector Lens Shift Adjustment Lens Installation Connecting to Video Equipment (Video, S-video) Connecting for Audio Signal Connecting the AC Power Cord Turning On the Projector Turning Off the Projector How to Operate the On-Screen Menu Menu Bar Operating with Projector Control Sound Adjustment Operating with Remote Control Keystone Correction Pointer Function Wireless Mouse Operation 10 10 10 11 12 13 15 15 15 16 16 17 17 18 20 21 22 23 24 25 26 27 28 29 31 32 32 Video Input . . . .*

*. .*

*. . . . . . . . . . . 45 Setting . . . . . . . . . . . . . .*

*. . . . . . . . . . . . 51 Maintenance and Care . . .*

*. . . . . . . . . . 6 Installation . . . . .*

*. . . . . . . . . .*

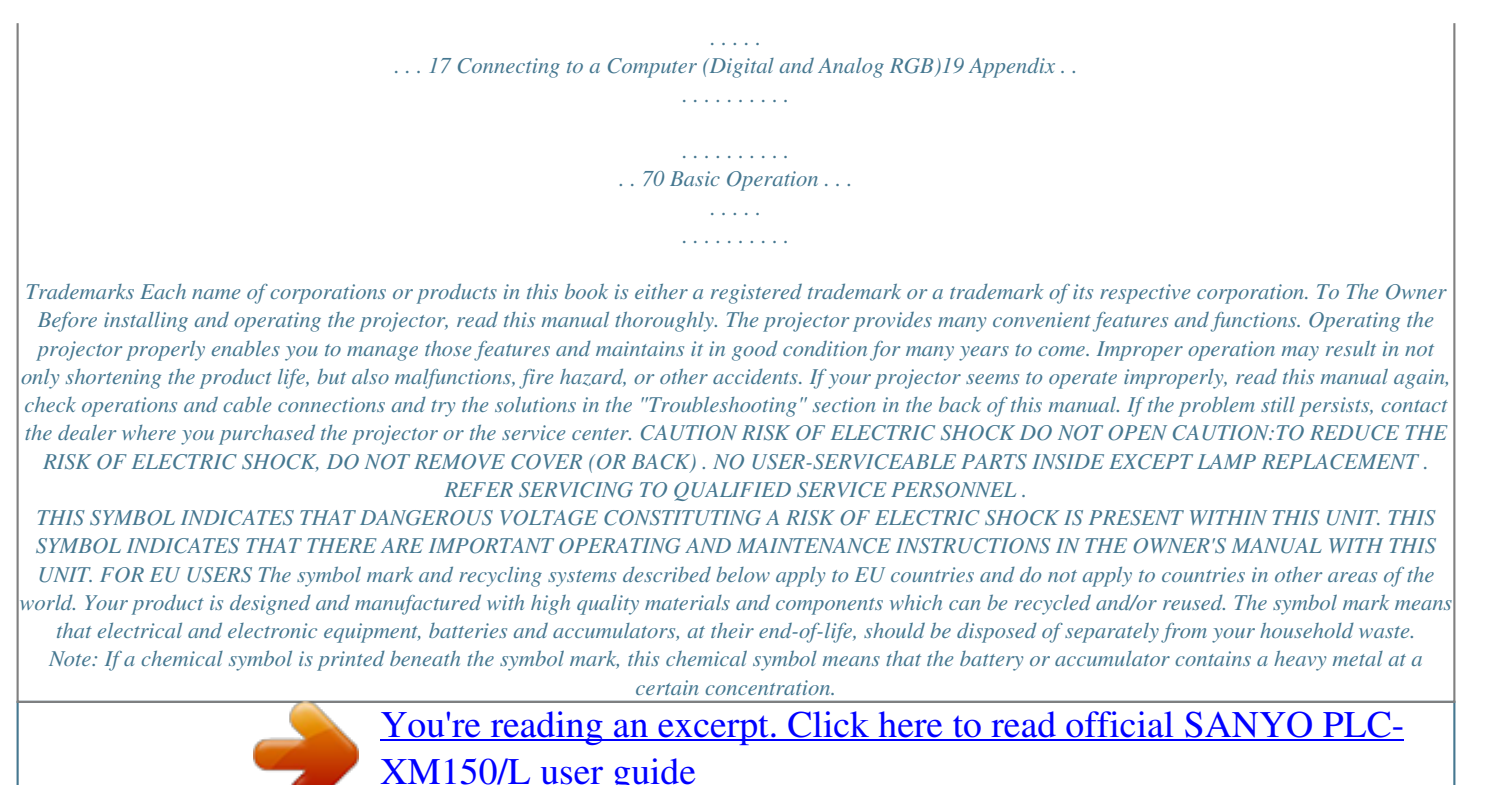

 *This will be indicated as follows: Hg: mercury, Cd: cadmium, Pb: lead In the European Union there are separate collection systems for used electrical and electronic equipment, batteries and accumulators. Please, dispose of them correctly at your local community waste collection/recycling centre. Please, help us to conserve the environment we live in! Safety Precaution WARNING: THIS APPARATUS MUST BE EARTHED . TO REDUCE THE RISK OF FIRE OR ELECTRIC SHOCK, DO NOT EXPOSE THIS APPLIANCE TO RAIN OR MOISTURE .*

 *This projector produces intense light from the projection lens. Do not stare directly into the lens, otherwise eye damage could result. Be especially careful that children do not stare directly into the beam. Install the projector in a proper position. Otherwise it may result in a fire hazard. Allowing the proper amount of space on the top, sides, and rear of the projector cabinet is critical for proper air circulation and cooling of the unit. The diagrams shown here indicates the minimum space required. If the projector is to be built into a compartment or similarly enclosed, these minimum distances must be maintained. Do not cover the ventilation slots on the projector. Heat build-up can reduce the service life of your projector, and can also be dangerous.*

*SIDE and TOP REAR 0.7'(20cm) 1.5'(50cm) 3'(1m) 3'(1m) If the projector is unused for an extended time, unplug the 20cm projector from the power outlet. Do not project the same image for a long time. The afterimage may remain on the LCD panels by the characteristic of panel. 50cm 1m 1m CAUTION ON HANGING FROM THE CEILING DO NOT SET THE PROjECTOR IN GREASy, WET, OR SMOKy CONDITIONS SUCH AS IN A KITCHEN TO PREVENT A BREAKDOWN OR A DISASTER . IF THE PROjECTOR COMES IN CONTACT WITH OIL OR CHEMICALS, IT MAy BECOME DETERIORATED . CAUTION Not for use in a computer room as defined in the Standard for the Protection of Electronic Computer/ Data Processing Equipment, ANSI/NFPA 75. READ AND KEEP THIS OWNER'S MANUAL FOR LATER USE . 4 Safety Instructions All the safety and operating instructions should be read before the product is operated.*

*Read all of the instructions given here and retain them for later use. Unplug this projector from AC power supply before cleaning. Do not use liquid or aerosol cleaners. Use a damp cloth for cleaning. Follow all warnings and instructions marked on the projector.*

*For added protection to the projector during a lightning storm, or when it is left unattended and unused for long periods of time, unplug it from the wall outlet. This will prevent damage due to lightning and power line surges. Do not expose this unit to rain or use near water...*

*for example, in a wet basement, near a swimming pool, etc... Do not use attachments not recommended by the manufacturer as they may cause hazards. Do not place this projector on an unstable cart, stand, or table. The projector may fall, causing serious injury to a child or adult, and serious damage to the projector. Use only with a cart or stand recommended by the manufacturer, or sold with the projector. Wall or shelf mounting should follow the manufacturer's instructions, and should use a mounting kit approved by the manufacturers. An appliance and cart combination should be moved with care. Quick stops, excessive force, and uneven surfaces may cause the appliance and cart combination to overturn.*

*This projector should be operated only from the type of power source indicated on the marking label. If you are not sure of the type of power supplied, consult your authorized dealer or local power company. Do not overload wall outlets and extension cords as this can result in fire or electric shock. Do not allow anything to rest on the power cord. Do not locate this projector where the cord may be damaged by persons walking on it. Do not attempt to service this projector yourself as opening or removing covers may expose you to dangerous voltage or other hazards. Refer all servicing to qualified service personnel. Unplug this projector from wall outlet and refer servicing to qualified service personnel under the following conditions: a. When the power cord or plug is damaged or frayed. b.*

*If liquid has been inet will not only get damaged but also may cause fire hazard by heat. Cooling fans are provided to cool down the projector. The fans' running speed is changed according to the temperature inside the projector. Air Intake Vent Exhaust Vent (Hot air exhaust) Air flow For maintenance of the filter, refer to "Filter counter" on page 62 and "Maintenance and Care" on pages 63-65. Damages to the projector caused by using an uncleaned filter or improper maintenance will void the warranty on the projector .*

*Top Panel Fig . 1 Filter replacement icon WARNING FILTER indicator Fig . Filter cartridge replacement icon 6 Safety Instructions Installing the Projector in Proper Directions Use the projector properly in specified positions. Improper positioning may reduce the lamp life and result in severe accident or fire hazard. This projector can project the picture in upward, downward, or inclined position in perpendicular direction to the horizontal plane. When installing the projector in downwardly inclined position, install the projector bottom side up. Note:*

*Toinverseorreversetheimage,settheceilingfunctiontoOn.(pp.44,50) Positioning Precautions Avoid positioning the projector as described below when installing. Do not tilt the projector more than 10 degrees from side to side. 10° 10° 10° 10° In upward projection, do not tilt the projector over 10 degrees right and left. Do not put the projector on either side to project an image. In downward projection, do not tilt the projector over 10 degrees right and left. 10° 10° CAUTION ON CEILING MOUNTING For ceiling mounting, you need the ceiling mount kit designed for this projector. When not mounted properly, the projector may fall, causing hazards or injury.*

*For details, consult your dealer. The warranty on this projector does not cover any damage caused by use of any non-recommended ceiling mount kit or installation of the ceiling mount kit in an improper location. 7 Safety Instructions Moving the Projector Use the handle grip when moving the projector. Retract the adjustable feet to prevent damage to the lens and cabinet when carrying. When this projector is not in use for an extended period, put it into a suitable case to protect the projector. CAUTION IN CARRyING OR TRANSPORTING THE PROjECTOR Do not drop or bump the projector, otherwise damages or malfunctions may result. When carrying the projector, use a suitable carrying case. Do not transport the projector by courier or any other transport service in an unsuitable transport case. This may cause damage to the projector. For information about transporting the projector by courier or any other transport service, consult your dealer.*

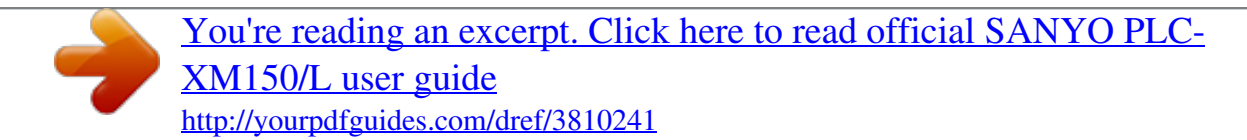

 *Do not put the projector in a case before it is cooled enough. Cautions in Handling the Projector Do not hold the lens or the lens compartment tube when lifting or moving the projector. Doing so may cause damage to the lens and the projector. Care must be taken when handling the projector; do not drop, bump, subject it to strong forces, or put other things on the cabinet. Do not hold the lens and the peripheral part.*

*CAUTION Projection lens is a motorized lens. Please note the followings when using the projector. Do not touch the lens while it is moving as this could cause injury to the fingers. Never allow children to touch the lens. Compliance Federal Communications Commission Notice Note: This equipment has been tested and found to comply with the limits for a Class B digital device, pursuant to Part 15 of the FCC Rules.*

*These limits are designed to provide reasonable protection against harmful interference in a residential installation. This equipment generates, uses and can radiate radio frequency energy and, if not installed and used in accordance with the instructions, may cause harmful interference to radio communications.*

*However, there is no guarantee that interference will not occur in a particular installation. If this equipment does cause harmful interference to radio or television reception, which can be determined by turning the equipment off and on, the user is encouraged to try to correct the interference by one or more of the following measures: Reorient or relocate the receiving antenna. Increase the separation between the equipment and receiver. Connect the equipment into an outlet on a circuit different from that to which the receiver is connected. Consult the dealer or an experienced radio/TV technician for help. Use of shielded cable is required to comply with class B limits in Subpart B of Part 15 of FCC Rules. Do not make any changes or modifications to the equipment unless otherwise specified in the instructions. If such changes or modifications should be made, you could be required to stop operation of the equipment.*

*Model Number Trade Name Responsible party Address Telephone No. : PLC-XM100, PLC-XM100L, PLC-XM150, PLC-XM150L : Sanyo : SANYO NORTH AMERICA CORPORATION : 21605 Plummer Street, Chatsworth, California 91311, U.S.A. : (818)998-7322 AC Power Cord Requirement The AC Power Cord supplied with this projector meets the requirement for use in the country you purchased it. AC Power Cord for the United States and Canada: AC Power Cord used in the United States and Canada is listed by the Underwriters Laboratories (UL) and certified by the Canadian Standard Association (CSA). AC Power Cord has a grounding-type AC line plug. This is a safety feature to be sure that the plug will fit into the power outlet. Do not try to defeat this safety feature. Should you be unable to insert the plug into the outlet, contact your electrician.*

*GROUND AC Power Cord for the United Kingdom: ASA This cord is already fitted with a moulded plug incorporating a fuse, the value of which is indicated on the pin face of the plug. Should the fuse need to be replaced, an ASTA approved BS 1362 fuse must be used of the same rating, marked thus . If the fuse cover is detachable, never use the plug with the cover omitted. If a replacement fuse cover is required, ensure it is of the same colour as that visible on the pin face of the plug (i.e.*

*red or orange). Fuse covers are available from the Parts Department indicated in your User Instructions. If the plug supplied is not suitable for your socket outlet, it should be cut off and destroyed. The end of the flexible cord should be suitably prepared and the correct plug fitted. (See Over) WARNING: A PLUG WITH BARED FLEXIBLE CORD IS HAZARDOUS IF ENGAGED IN A LIVE SOCKET OUTLET .*

*The Wires in this mains lead are coloured in accordance with the following code: Green-and-yellow ············· Earth Blue ································· Neutral Brown ······························ Live As the colours of the wires in the mains lead of this apparatus may not correspond with the coloured markings identifying the terminals in your plug proceed as follows: The wire which is coloured green-and-yellow must be connected to the terminal in the plug which is marked by the letter E or by the safety earth symbol or coloured green or green-and-yellow. The wire which is coloured blue must be connected to the terminal which is marked with the letter N or coloured black. The wire which is coloured brown must be connected to the terminal which is marked with the letter L or coloured red. WARNING: THIS APPARATUS MUST BE EARTHED . THE SOCKET-OUTLET SHOULD BE INSTALLED NEAR THE EQUIPMENT AND EASILy ACCESSIBLE . 9 Part Names and Functions Front Lens Release Button Indicators Lamp Cover Speaker Lens Cap (for PLC-XM100, PLC-XM150) Projection Lens (for PLC-XM100, PLC-XM150) Lens Mount Cover (for PLC-XM100L, PLC-XM150L) Infrared Remote Receiver (Front & Top) Side Controls Exhaust Vent Back CAUTION Hot air is exhausted from the exhaust vent. Do not put heat-sensitive objects near this side. Infrared Remote Receiver (Back) Terminals and Connectors Filter Cover & Air Intake Vent Power Cord Connector Rear Cover (Optional Parts Attachment) Bottom Hand Grip Security Chain Hook Note: Thisisnotahandleforcarryingtheprojector. Donotcarrytheprojectorwiththishook. Adjustable Feet 10 Part Names and Functions Rear Terminal INFRARED REMOTE RECEIVER (Back) The infrared remote receiver is also located in the front and top (pp.*

*10, 15). LAN CONNECTION TERMINAL Connect the LAN cable (refer to the owner's manual of "Network Set-up and Operation"). CONTROL PORT CONNECTOR When controlling the projector with RS-232C, connect the control equipment to this connector with the serial control cable. (p.19) ANALOG OUT TERMINAL This terminal can be used to output the incoming analog RGB signal from INPUT 1-3 terminal to the other monitor (pp.19-20). COMPUTER INPUT TERMINAL (ANALOG) Connect the computer (or RGB scart) output signal to this terminal (pp.19-20). AUDIO OUTPUT jACK This jack outputs the audio signal from computer or video equipment to external audio equipment (p.21).*

*R/C jACK When using the wired remote control, connect the wired remote control to this jack with a remote control cable (not supplied) (p.*

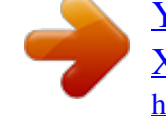

[You're reading an excerpt. Click here to read official SANYO PLC-](http://yourpdfguides.com/dref/3810241)[XM150/L user guide](http://yourpdfguides.com/dref/3810241)

*15). COMPUTER INPUT TERMINAL (DIGITAL) Connect the computer output digital signal to this terminal. The HDTV (HDCP compatible) signal can also be connected (pp.1920).*

*5 BNC INPUT jACKS Connect the component or composite video output signal from video equipment to VIDEO/Y, Pb/Cb, and Pr/Cr jacks or connect the computer output signal (5 BNC Type [Green, Blue, Red, Horiz. Sync, and Vert. Sync.]) to G, B, R, H/V, and V jacks (pp.19-21).*

*S-VIDEO INPUT jACK Connect the S-VIDEO output signal from video equipment to this jack (p.20). VIDEO INPUT jACK Connect the component or the composite video output signal from video equipment to these jacks (p.20). AUDIO jACKS (L(MONO)/R) Connect the audio output signal from video equipment connected to or to this jack. For a mono audio signal (a single audio jack), connect it to the L (MONO) jack (p.21). AUDIO 1 jACK Connect the audio output (stereo) signal from a computer or video equipment (p.21). AUDIO jACK Connect the audio output (stereo) signal from a computer or video equipment (p.*

*21). USB CONNECTOR (Series B) Use this connector when controlling a computer with the remote control of the projector. Connect the USB terminal of your computer to this connector with the supplied USB cable (p.19). Kensington Security Slot This slot is for a Kensington lock used to deter theft of the projector. \*Kensington is a registered trademark of ACCO Brands Corporation. 11 Part Names and Functions Side Control and Indicators Side Control Indicators (on the top panel) ON/STAND-By button Turn the projector on or off (pp.23-24). MENU button Open or close the On-Screen Menu (p.25). SELECT button Execute the selected item (p.25). Expand or compress the image in the Digital zoom mode (p.43). SHUTTER button Close and open up the built-in shutter.*

*(p.27) Point ( VOLUME / + ) buttons Select an item or adjust the value in the OnScreen Menu (p.25). Pan the image in Digital zoom + mode (p.43). Adjust the volume level (with Point buttons) (p.28). LENS button Enter the focus, zoom, and lens shift adjustment mode (p.27). INPUT button Select an input source (pp.33-35). POWER indicator Light green while the projector is in stand-by mode. Light green during operations. Blink green in the Power management mode (p.57).*

*LAMP indicator Light red during operations. WARNING TEMP . indicator Blink red when the internal temperature of the projector exceeds the operating range (pp.69, 76-78). WARNING FILTER indicator Blink slow when the filter is being scrolled (pp.63, 76). Blink fast when the filter scroll is not working properly or the filter cartridge is not installed (pp.63, 78). Light orange when the clogging of the filter is detected or the filter counter reaches a time set in the timer setting, urging immediate filter/ filter cartridge replacement (pp.62, 63, 78).*

*SHUTTER indicator Light blue when the shutter is closed (p.76). LAMP REPLACE indicator Light orange when the projection lamp reaches its end of life (pp.66, 77). 1 Part Names and Functions Remote Control STAND-By button Turn the projector off (p.*

*24). WIRED REMOTE jack Connect the remote control cable (not supplied) to this jack when using as a wired remote control. SIGNAL EMISSION indicator Light red while a signal is being sent from the remote control to the projector. ON button Turn the projector on (p.23).*

*AUTO PC button Automatically adjust the computer image to its optimum setting (pp.29, 37). INPUT button Select a signal (pp.33-35). MENU button Open or close the On-Screen Menu (p.25). SCREEN button Select the screen size (p.29). POINT ( VOLUME / +, MUTE) buttons Select an item or adjust the value in the OnScreen Menu (p.25).*

 *Pan the image in Digital zoom + mode (p.43). Adjust the volume level (with Point buttons) or mute the sound (with Point button.) (p.28). MOUSE POINTER button Move a pointer of the projector or a pointer for wireless mouse operation (p.32). SELECT button Execute the selected item (p.25). Expand or compress the image in the Digital zoom mode (p.*

*43). SHUTTER button Close and open up the built-in shutter (p.27). INFO . button Display the input source information (p.*

*29). L-CLICK button Act as the left mouse button for wireless mouse operation (p.32). To ensure safe operation, observe the following precautions: Do not bend, drop, or expose the remote control to moisture or heat. For cleaning, use a soft dry cloth.*

*Do not apply benzene, thinner, spray, or any other chemical materials. 1 Part Names and Functions Remote Control For PIN code and remote control code. D .ZOOM button Select the Digital zoom +/- mode and resize the image (p.43). INPUT 1- buttons Select an input source (INPUT 1 INPUT 3) (pp.33-35). KEySTONE button Correct keystone distortion (pp.31, 44, 50). ZOOM buttons Zoom in and out the images (p.*

*29). FOCUS buttons Adjust the focus (p.29). RESET/ON/ALL-OFF switch When using the remote control, set this switch to "ON". Set it to "ALL OFF" for power saving when it is not in use. Slide this switch to "RESET" to initialize the remote control code. FILTER button Scroll the filter (p.30). LENS SHIFT button Select the Lens Shift function (p.29).*

*FREEZE button Freeze the picture on the screen (p.30). P-TIMER button Operate the P-timer function (p.30). R-CLICK button Act as the right mouse button for wireless mouse operation (p.*

*32). POINTER button Act as the On-Off switch for the Pointer (pp.30, 32). NUMBER buttons Act as number buttons. Use these buttons when setting the remote control codes (p.*

*16) or when entering the PIN code numbers (pp. 23, 54, 60). 14 Part Names and Functions Remote Control Battery Installation 1 Open the battery compartment lid. Press the lid downward and slide it. 2 Install new batteries into the compartment. 3 Replace the compartment lid. Two AAA size batteries For correct polarity (+ and ), be sure battery terminals are in contact with pins in the compartment. To ensure safe operation, please observe the following precautions : Usetwo(2)AAAorLR03typealkalinebatteries. Alwaysreplacebatteriesinsets. Donotuseanewbatterywithausedbattery.*

*Avoidcontactwithwaterorliquid. Donotexposetheremotecontroltomoistureorheat. Donotdroptheremotecontrol.*

*Ifthebatteryhasleakedontheremotecontrol,carefullywipethe case clean and install new batteries. Riskofanexplosionifbatteryisreplacedbyanincorrecttype. Disposeofusedbatteriesaccordingtotheinstructions. Remote Control Receivers and Operating Range Point the remote control toward the projector (to Infrared Remote Receivers)whenpressingthebuttons.Maximumoperatingrange fortheremotecontrolisabout16.4'(5m)and60degreesinfront, backandtopoftheprojector. InfraredRemoteReceiversareprovidedinfront,backandtopofof theprojector.*

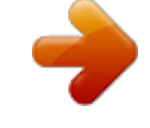

[You're reading an excerpt. Click here to read official SANYO PLC-](http://yourpdfguides.com/dref/3810241)[XM150/L user guide](http://yourpdfguides.com/dref/3810241)

*Youcanconvenientlyuseallofthereceivers(pp.10, 11, 57). 16.4' (5 m) Note: When hanging the projector from the ceiling, select the Infrared Remote Receiver which is located farther away from the fluorescent light (p.57).*

*16.4' (5 m) Wired Remote Control Transmitter The remote control can be used as a wired remote control. Wired remote control helps you use the remote control outside of the operating range (16.4'/ 5 m). Connect the remote control and the projector with the remote control cable (sold separately).*

*Connected with the remote control cable, the remote control does not emit wireless signal. 15 Part Names and Functions Remote Control Code The eight different remote control codes (Code 1Code 8) are assigned to this projector. Switching the remote control codes prevents interference from other remote controls when several projectors or video equipment next to each other are operated at the same time. Change the remote control code for the projector first before changing that for the remote control. See "Remote control" in the Setting Menu on page 56. 1 Press and hold the MENU and a number button (18) for more than five seconds to switch between the codes. MENU button To initialize the remote control code, slide the RESET/ ON/ ALL-OFF switch to "RESET", and then to "ON". The initial code is set to Code 1. Number buttons (1-) RESET/ON/ALL OFF Switch Press and hold the MENU and a number button (1-8) that corresponds to the remote control code for more than five seconds to switch between the codes. Adjustable Feet Projection angle can be adjusted up to 4.*

*0 degrees with the adjustable feet. Rotate the adjustable feet and tilt the projector to the proper height; to raise the projector, rotate the both feet clockwise. To lower the projector or to retract the adjustable feet, rotate the both feet counterclockwise. To correct keystone distortion, press the KEYSTONE button on the remote control or select Keystone from the menu (see pages 14, 31, 44, 50). Adjustable Feet 16 Installation Positioning the Projector For projector positioning, see the figures below. The projector should be set perpendicularly to the plane of the screen. Note:*

*·Thebrightnessintheroomhasagreatinfluenceonpicturequality.Itisrecommendedtolimitambient lightinginordertoobtainthebestimage.*

*·Allmeasurementsareapproximateandmayvaryfromtheactualsizes. (Inch Diagonal) 56.*

*5' (17.23 m) 33.1'(10.11 m) 22.0' (6.*

*73 m) 16.5' (5.03 m) 10.9' (3.34 m) 4.*

*3'(1.30 m) 300" 300" 200" Max. Zoom 150" 100" 40" 59" 118" 89" 177" Min. Zoom (Center) Screen Size (W x H) mm 4:3 aspect ratio Zoom (max.) Zoom (min.) 40" 610 x 457 4.3'(1.30 m) 7.4'(2.26 m) 100" 2032 x 1524 10.*

> *9' (3.34 m) 18.7' (5.71 m) 150" 3048 x 2286 16.5' (5.03 m) 28.2' (8.59 m) 200" 4064 x 3048 22.1' (6.73 m) 37. 6' (11.47 m) 300" 6096 x 4572 33.1'(10.11 m) 56.5' (17.*

*23 m) Lens Shift Adjustment Projection lens can be moved from side to side and up and down with the motor-driven lens shift function. This function makes the positioning of images easy on the screen. (See page 27) The display position can be shifted upward up to 50% elevation of the display. The display position can be shifted downward up to 50% low level of the display. Lens shift adjustable range 50% When the lens is shifted to top.*

*When the lens is shifted to bottom. 10% The display position can be shifted to the left in up to 10% width of the display. The display position can be shifted to the right in up to 10% width of the display. When the lens is shifted to leftmost. When the lens is shifted to rightmost. Lens shift center position Shift range 17 Installation Lens Installation When replacing the lens or using an optional lens, install the lens by following the instructions below. Ask the sales dealer for detailed information of the optional lens specifications. 1 2 3 Removing the lens Shift the lens to the center position by using the Lens shift function (p.27). Turn off the projector and unplug the AC power cord.*

*While pressing the Lens release button on the top of the cabinet, turn the lens counterclockwise until it stops and pull it out slowly from the projector. CAUTION Be careful when handling the lens. Do not drop. Lens release button Attaching the lens to the projector 1 2 3 Removethelensmountcover. Fitthelenstotheprojectorbyaligningthereddoton the lens with the red dot of the projector. Slowlyturnthelensclockwiseuntilitclicks.Makesure that the lens is fully inserted to the projector. CAUTION Do not press the lens release button when attaching the lens. Red dots NOTES ON LENS INSTALLATION Donottouchorremoveanypartsexceptthelensandrelatedparts.Itmayresultin malfunctions, electrical shock, fire hazard or other accidents. Beforeinstallingorreplacingthelens,checkthattheModelNo.oftheProjectionLens matches to the projector.*

*Fordetailsofthelensandinstallation,contactthesalesdealerwhereyoupurchasedthe projector. 18 Installation Connecting to a Computer (Digital and Analog RGB) Cables used for connection · VGA Cable (One cable is supplied.) · DVI-Digital cable · BNC cable ( = Cables not supplied with this projector. ) · Serial Cross cable · USB cable Monitor Output Serial out Monitor Input · Monitor Output Monitor Output USB port BNC cable Serial Cross cable VGA cable VGA cable DVI-Digital cable USB cable G B R H/V V CONTROL PORT ANALOG OUT ANALOG IN DIGITAL IN USB*

*Unplugthepowercordsofboththe projectorandexternalequipmentfromthe ACoutletbeforeconnectingcables. · See the next page for the signals that can output to the ANALOG OUT terminal. 19 Installation Connecting to Video Equipment (Video, S-video) Cables used for connection ( = Cables not supplied with this projector.) · Video cable (RCA x 1 or RCA x 3) · BNC cable (BNC x 1 or BNC x 3) · S-video cable · Scart-VGA cable · DVI-Digital cable Analog Out Signal Table Input 1 Input Terminal RGB (PC analog) RGB (SCART) RGB (PC digital) DVI-D RGB (AV HDCP) RGB Video 5 BNC Y, Pb/Cb, Pr/Cr Y, Pb/Cb, Pr/Cr RCA S-video S-video Video Video D-sub15 Monitor Out YES NO NO NO YES YES YES YES NO YES NO Cable A cable with one Input 2 Unplugthepowercordsof boththeprojectorandexternal equipmentfromtheACoutlet beforeconnectingcables. end D-sub 15 and the other end (Black box) compatible with each equipment is necessary.*

*Input 3 Network Component Composite Video Output Component Composite (Y, Pb/Cb, Cr/Pr) Video Output Video Video Refer to the Analog Out Signal Table (above). BNC cable RCA cable S-video Output RGB Scart 21-pin Output Digital Output (HDCP compatible) S-video cable Scart-VGA cable DVI-Digital cable Video Y - Pb/Cb - Pr/Cr Y - Pb/Cb - Pr/Cr Video ANALOG OUT S-VIDEO ANALOG IN DIGITAL IN 0 Installation Connecting for Audio Signal Cables used for connection ( = Cables not supplied with this projector.*

[You're reading an excerpt. Click here to read official SANYO PLC-](http://yourpdfguides.com/dref/3810241)

[XM150/L user guide](http://yourpdfguides.com/dref/3810241)

*) · Audio cable External Audio Equipment Audio Output Audio Output (R) (L) (R) (L) Audio Input Audio cable (stereo) Audio cable (stereo) Audio cable Audio cable (stereo) AUDIO IN 1/2 (R) (L) AUDIO OUT (stereo) Unplugthepowercordsofboththe projectorandexternalequipmentfromthe ACoutletbeforeconnectingcables. 1 Installation Connecting the AC Power Cord Thisprojectorusesnominalinputvoltagesof100120Vor200 240VACanditautomaticallyselectsthecorrectinputvoltage. Itisdesignedtoworkwithsingle-phasepowersystemshavinga*

*groundedneutralconductor.Toreducetheriskofelectricalshock, do not plug into any other type of power system. If you are not sure of the type of power being supplied, consult your authorized dealer or service station. Connecttheprojectorwithallperipheralequipmentbeforeturning on the projector. Connect the AC power cord (supplied) to the projector. CAUTION TheACoutletmustbenearthisequipmentandmustbeeasily accessible.*

*Note: Unplug the AC power cord when the projector is not in use. When the projector is connected to an outlet with AC power cord, it is in stand-by mode and consumes a little electric power. NOTE ON THE POWER CORD ACpowercordmustmeettherequirementsofthecountrywhereyouusetheprojector. ConfirmtheACplugtypewiththechartbelowandproperACpowercordmustbeused. IfthesuppliedACpowercorddoesnotmatchyourACoutlet,contactyoursalesdealer.*

*Projector side For the U.S.A. and Canada Ground AC Outlet side For Continental Europe For the U.K. ToPOWERCORD CONNECTOR on your projector. TotheACOutlet. (120 V AC) TotheACOutlet. (200240 V AC) TotheACOutlet. (200240 V AC) 22 Basic Operation Turning On the Projector 1 4 Complete peripheral connections (with a computer, VCR, etc.*

*) before turning on the projector. Connect the projector's AC power cord into an AC outlet. The LAMP indicator lights red and the POWER indicator lights green. Press the ON/STAND-BY button on the side control or the ON button on the remote control. The LAMP indicator dims and the cooling fans start to operate.*

*The preparation display appears on the screen and the countdown starts. After the countdown, the input source that was selected the last time and the Lamp control status icon (see page 55) appear on the screen. If the projector is locked with a PIN code, PIN code input dialog box will appear. 16 The preparation display will disappear after 30 seconds. Selected Input Source and Lamp control Input 1 RGB(PC analog) Lamp control status (See page 55 for Lamp control status.) Note: ·TheLampreplacementiconandtheFilterreplacement or the Filter cartridge replacement icon may appear on the screen depending on the usage state of the projector. ·When the filter cartridge replacement icon keeps appearing on the screen at turning on the projector for some time and no action is taken to replace the filter cartridge, the projector will be automatically shut down in 3 minutes after turning on to protect the projector. (pp.63-65,78) Note: ·WhentheLogoselectfunctionissettoOff,thelogowillnotbe shownonthescreen(p.52).*

*·WhenCountdown off orOffisselectedintheDisplayfunction, thecountdownwillnotbeshownonthescreen(p.52). ·WhentheInputbuttonfunctionissettoMode 3,theinputsignal willbesearchedautomatically(p.51). ·IfyoupresstheON/STAND-BYbuttononthesidecontrolorthe*

*remotecontrolduringthecountdownperiod,youcanskipthe countdownandgotothenormaloperations. Enter a PIN code Use the Point buttons on the side control or Number buttons on the remote control to enter a number. When using side control Use the Point buttons on the side control to select a number. Press the Point button to fix the number and move the red frame pointer to the next box. The number changes to . Repeat this step to complete entering a four-digit number.*

*After entering the four-digit number, move the pointer to "Set". Press the SELECT button so that you can start to operate the projector. When using remote control Press the Number buttons on the remote control to enter a number (p.14). When you complete entering a four-digit number, the pointer moves to "Set".*

*Press the SELECT button so that you can start to operate the projector. If you fixed an incorrect number, use the Point button to move the pointer to the number you want to correct, and then enter the correct number. If you entered an incorrect PIN code, "PIN code" and the number () will turn red for a moment. Enter the correct PIN code all over again. PIN Code Input Dialog Box After the OK icon disappears, you can operate the projector. Note: ·IfthePINcodenumberisnotenteredwithinthree minutesafterthePINcodedialogboxappeared,the projectorwillbeturnedoffautomatically.*

*·The"1234"issetastheinitialPINcodeatthefactory. Basic Operation What is PIN code? PIN (Personal Identification Number) code is a security code that allows the person who knows it to operate the projector. Setting a PIN code prevents unauthorized use of the projector. A PIN code consists of a four-digit number. Refer to the PIN code lock function in the Setting Menu on page 59-60 for locking operation of the projector with your PIN code. CAUTION ON HANDLING PIN CODE If you forget your PIN code, the projector can no longer be started. Take a special care in setting a new PIN code; write down the number in a column on page 84 of this manual and keep it on hand. Should the PIN code be missing or forgotten, consult your dealer or service center. Turning Off the Projector 1 Press the ON/STAND-BY button on the side control or the STAND-BY button on the remote control, and Power off? appears on the screen.*

*Press the ON/STAND-BY button on the side control or the STAND-BY button on the remote control again to turn off the projector. The LAMP indicator lights bright and the POWER indicator turns off. After the projector is turned off, the cooling fans operate for 90 seconds. You cannot turn on the projector during this cooling down period. When the projector has cooled down enough, the POWER indicator lights green and then you can turn on the projector. To unplug the AC power cord, wait until the projector is completely cooled down. Power off? disappears after 4 seconds. Note:*

*·WhentheOnstartfunctionissettoOn,theprojector willbeturnedonautomaticallybyconnectingtheAC powercordtoanACoutlet(p.58).*

*·Therunningspeedofcoolingfansischanged accordingtothetemperatureinsidetheprojector.*

*·Donotputtheprojectorinacasebeforetheprojector iscooledenough. ·IftheWARNINGTEMP.indicatorblinksred,see "WarningIndicators"onpage69. ·Theprojectorcannotbeturnedonduringthecooling periodwiththePOWERindicatorturnedoff.Youcan turnitonagainafterthePOWERindicatorbecomes*

*greenagain.*

*TO MAINTAIN THE LIFE OF THE LAMP, ONCE YOU TURN THE PROJECTOR ON, WAIT AT LEAST FIVE MINUTES BEFORE TURNING IT OFF. DO NOT UNPLUG THE AC POWER CORD WHILE COOLING FANS ARE RUNNING OR BEFORE THE POWER INDICATOR LIGHTS GREEN AGAIN.*

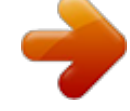

[You're reading an excerpt. Click here to read official SANYO PLC-](http://yourpdfguides.com/dref/3810241)[XM150/L user guide](http://yourpdfguides.com/dref/3810241)

## *OTHERWISE IT WILL RESULT IN SHORTENING OF THE LAMP LIFE. DO NOT OPERATE THE PROJECTOR CONTINUOUSLY WITHOUT REST. CONTINUOUS USE MAY RESULT IN SHORTENING THE LAMP LIFE.*

*TURN OFF THE PROJECTOR AND LET STAND FOR ABOUT AN HOUR IN EVERY 24 HOURS. 4 Basic Operation How to Operate the On-Screen Menu The projector can be adjusted or set via the On-Screen Menu. The menus have a hierarchical structure, with a main menu that is divided into submenus, which are further divided into other submenus. For each adjustment and setting procedure, refer to respective sections in this manual. Side Control MENU button SELECT button 1 4 5 Press the MENU button on the side control or the remote control to display the On-Screen Menu. POINT buttons Use the Point buttons to highlight or select a main menu item. Press the Point or the SELECT button to access the submenu items. (The selected item is highlighted in orange.) Use the Point buttons to select the desired submenu item and press the SELECT button to set or access the selected item. Remote Control MENU button POINT buttons SELECT button Use the Point buttons to adjust the setting or switch between each option and press the SELECT button to activate it and return to the submenu.*

*Press the Point button to return to the main menu. Press the MENU button to exit the On-Screen Menu. On-Screen Menu Standard Real Image 1 Image 2 Image 3 Image 4 Image 5 Image 6 Image 7 Image 8 Image 9 Image 10 Point or SELECT button The currently set item is check marked. Standard Real Image 1 Image 2 Image 3 Image 4 Image 5 Image 6 Image 7 Image 8 Image 9 Image 10 The selected item is highlighted in orange. Network 5 Basic Operation Menu Bar For detailed functions of each menu, see "Menu Tree" on pages 73-75. Main Menu Sub-Menu Input Input 1 Input 2 Input 3 Network RGB(PC analog) RGB Video System Auto Used to select an input source (Input 1, Input , Input or Network) (p.33). Note:Network willbenotdisplayedwhenoptionalPJ-*

*NetOrganizerisnotattached. Used to adjust the parameters to match with the input signal format (pp.37-39).*

*For computer source, used to select an image level among Standard, Real, and Image 1-10 (p.40). For Video source, used to select an image level among Standard, Cinema, and Image 1-10 (p.46). For computer source, used to adjust the computer image.*

*[Contrast/Brightness/Color temp ./White balance (R/G/B)/ Offset(R/G/B)/Sharpness/Gamma/Reset/Store] (pp.41-42). For Video source, used to adjust the video image. [Contrast/Brightness/Color/Tint/Color temp .*

*/White balance (R/G/ B)/Offset (R/G/B)/Sharpness/Gamma/Noise Reduction/Progressive/Reset/Store] (pp.47-48). PC adjust Image select Image adjust Screen For computer source, used to adjust the size of the image. [Normal/True/Wide/Full/Custom/Digital zoom +/-/Keystone/ Ceiling/Rear/Reset] (pp.42-44). For Video source, used to adjust the size of the image. [Normal/Wide/Custom/Keystone/Ceiling/Rear/Reset] (pp. 4950). Used to adjust the volume or mute the sound (p.28).*

*Used to set the projector's operating configurations (pp.51-62). Display the input source information: Input, H-sync freq ., V-sync freq ., Screen, Language, Lamp status, Lamp counter, Filter counter, Power management, Key lock, PIN code lock, Shutter management, Simple mode, Remote control, and SERIAL NO . (p.29). Sound Setting Information Network Guide See the owner's manual of "Network Set-up and Operation". The key operation is displayed. 6 Basic Operation Operating with Projector Control The following lens operation can be made with the Lens button on the side control.*

*Press the LENS button to enter each lens operation mode. The selected adjustment display appears on the screen. Zoom Focus Lens Shift · · · · · LENS button Lens Operation Side Control Zoom Adjustment Display Zoom on the screen. Use the Point buttons to zoom in and out the image. SHUTTER button POINT buttons Focus Adjustment Display Focus on the screen.*

*Use the Point buttons to adjust focus of the image. Lens Shift Adjustment Display Lens shift on the screen. Use the Point buttons to position the screen to the desired point without having picture distortion. The screen can be moved up or down to 50 percent, or sideways up to 10 percent from the central axis of the lens shift. Press and hold the LENS SHIFT button for more than 5 seconds to return to the central position.*

*Zoom Focus Note: Lens shift Shutter function allows you to completely block out light to the screen. Press the SHUTTER button to close the shutter inside the projector. To open up the shutter, press the SHUTTER button again. Refer to p.61 for detail of setting for the Shutter function. Note:*

*·TheSHUTTERbuttononthesidecontrolandtheremote controlcannotbeeffectivewhenShutterProtectionisOn inthe Settingmenu.(p.61)*

*·TheSHUTTERindicatorontheprojector'stoplightsbluewhen theshutterisclosed.(p.12) ·Theprojectorwillshutdownautomaticallywhenthesettimeon shuttermanagementhaspassed.*

*(p.61) · hePowermanagementfunctiondoesnotworkwhenthe T shutterisclosed.(p.57) Shutter Function ·The arrow disappears at the maximum lens shift in each direction. ·The arrow turns red when the lens shift comes to the centerpositionofthescreen. 7 Basic Operation Sound Adjustment Direct Operation Volume Press the VOLUME+/ buttons on the side control or on the remote control to adjust the volume. The volume dialog box appears on the screen for a few seconds. Side Control VOLUME +/ buttons Mute Press the MUTE (Point ) button on the remote control to select On to temporarily turn off the sound. To turn*

*the sound back on, press the MUTE (Point ) button again to select Off or press the VOLUME +/ buttons. The Mute function is also effective for the AUDIO OUT jack.*

*Remote Control VOLUME button VOLUME + button Menu Operation 1 Press the MENU button to display the On-Screen Menu. Use the Point buttons to select Sound. Press the Point or the SELECT button to access the submenu items. Use the Point buttons to select the desired submenu item and press the SELECT button to access the selected item. MUTE (Point ) button Volume Dialog Box Approximate level of the volume.*

*Press the Point button to set the Mute function On or Off. The dialog box disappears after 4 seconds. Volume Press the Point button to turn up the volume; press the Point button to turn down the volume. Sound Menu Volume Built-in SP Mute 33 On Off Built-in SP Press the Point buttons to switch the Built-in SP function On/ Off. When the Built-in SP sound is turned off, Off is displayed.*

*Mute Press the SELECT button to switch the mute function On/Off. When the sound is turned off, On is displayed. Press the VOLUME +/ buttons again to turn the sound back on. Volume Built-in SP Mute 33 On Off Note: Soundfunctioncannotbeoperatedviatheremotecontrolor*

*theScreenMenu,whenNeworkisselectedinInputMenu.*

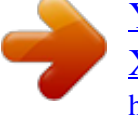

[You're reading an excerpt. Click here to read official SANYO PLC-](http://yourpdfguides.com/dref/3810241)[XM150/L user guide](http://yourpdfguides.com/dref/3810241) <http://yourpdfguides.com/dref/3810241>

 *Basic Operation Operating with Remote Control Using the remote control for some frequently used operations is advisable. Just pressing one of the buttons enables you to make the desired operation quickly without calling up the On-Screen Menu. AUTO PC button Press the AUTO PC button on the remote control to operate the Auto PC adj. function. The computer screen adjustment can be done easily by pressing this button. See page 37 for details.*

*Remote Control AUTO PC button SCREEN button INFO . button SHUTTER button SCREEN button Press the SCREEN button on the remote control to select the desired screen size. The selected screen size symbol appears on the screen for 4 seconds. See pages 42 to 44 and 49 to 50 for details. Press and hold the SCREEN button for more than 5 seconds to return all the screen size adjustment setting to the factory default setting. POINT buttons D .ZOOM button SHUTTER button See page 27 for details. ZOOM buttons LENS SHIFT button FOCUS buttons D .ZOOM button Press the D.ZOOM button on the remote control to enter to the Digital zoom +/ mode.*

*See page 43 for details. LENS SHIFT button See page 27 for details. Note: Seethenextpageforthedescriptionofother buttons. ZOOM buttons Press the ZOOM buttons on the remote control to zoom in and out the image. FOCUS buttons Press the FOCUS buttons on the remote control to adjust focus of the image. INFO . button Information display can be used to confirm the current operating condition of the projector and the signal being projected through the projector. Press the INFO. button on the remote control to display the information window on the screen. To hide the information window, press the INFO. button again. The information window can also be selected from the menu. Information Menu Input H-sync freq. V-sync freq. Screen Language Lamp status Lamp counter Filter counter Power management Key lock Network 1/2 Input 1 RGB(PC analog) 43.4 KHz 60.0 KHz Normal English 32 H 100 H Ready 30 Min Note: ·TheH-syncfreq.andV-syncfreq.valuesdescribedinthe figuremaybedifferentfromtheactualvalues. ·SERIAL NO.*

*isusedtoservicetheprojector. 9 Basic Operation MOUSE POINTER button Move the pointer on the screen with this button. Remote Control POINTER button Press POINTER button on the remote control to display the Pointer on the screen. P-TIMER button Press the P-TIMER button on the remote control to operate the Count up/Count down function. Refer to p.58 for detail of Setting for the P-timer function. To stop the count time, press the P-TIMER button. To cancel the P-timer function, press and hold the P-TIMER button. MOUSE POINTER button POINTER button P-TIMER button FREEZE button FILTER button Note: FREEZE button Press the FREEZE button on the remote control to freeze the picture on the screen. To cancel the FREEZE function, press the FREEZE button again or press any other button.*

*Fig.1 will appear when the Freeze function is working. See the previous page for the description of otherbuttons. Fig.1 FILTER button Press and hold the FILTER button for more than five seconds to operate electrically operated filter to replace the filter.*

*Note: ·Thefiltercannotberewound. ·Whenthefilterisreplaced,thetotalaccumulatedtimeofthefilteruseis automaticallysetto0. 0 Basic Operation Keystone Correction If a projected picture still has keystone distortion after pressing the AUTO PC button on the remote control, correct the image manually as follows: @@The Standard or Corner correction adjustment dialog box appears. Use the Point buttons to correct the Standard or Corner distortion. The Standard or Corner correction adjustment can be stored (see pages 44, 50).*

*Remote Control POINT buttons Standard KEySTONE button Reduce the lower width with the Point button. Reduce the upper width with the Point button. Reduce the right part with Point button. Reduce the left part with Point button. Note: ·Thewhitearrowsindicatethatthereisnocorrection. ·Aredarrowindicatesthedirectionofcorrection. ·Anarrowdisappearsatthemaximumcorrection. ·IfyoupressandholdtheKEYSTONEbuttonfor morethan3secondswhiletheStandardorCorner correctiondialogboxisbeingdisplayed,the StandardorCornercorrectionadjustmentwillbe released. ·TheCornerpatterncanbesettoOff,Red,Whiteor Blue in the Corner pattern function. See "Keystone" onpages44,50.*

*·The adjustable range is limited depending on the inputsignal. ·StandardandCornercorrectionfunctionscannot beadjustedatthesametime.Ifoneofthefuctions isadjusted,andthentheotheronewillbereset automatically. Corner correction Press the KEYSTONE button on the remote control to switch Corner correction adjustment, press the SELECT button on the remote control to select the corner you want to adjust. Reduce the top left corner part with the Point buttons. Reduce the top right corner part with the Point buttons. Press the SELECT button Keystone The top left corner adjustment as an example: Keystone Press the Point button Keystone Keystone Press the SELECT button Press the SELECT button Keystone Press the SELECT button Keystone Keystion Press the Point button Reduce the bottom left corner part with the Point buttons. Reduce the bottom right corner part with the Point buttons. 1 Basic Operation Pointer Function You can move the Pointer of the projector with the remote control to emphasize a part of the projected image. 1 Press the POINTER button to activate the Pointer function.*

*MOUSE POINTER button Use the MOUSE POINTER button to move the Pointer. To cancel the Pointer function, press the POINTER button again or press any other button. POINTER button Pointer Note: YoucanchoosethepatternofPointer(Arrow/Finger/Dot)inthe SettingMenu(p.58) Wireless Mouse Operation The remote control can be used as a wireless mouse for your computer. 1 Before operating the wireless mouse, connect your computer and the projector with the supplied USB cable (p.*

*19). When the Pointer function is used, the wireless mouse is not available. MOUSE POINTER button Move the pointer on the screen with this button. When a USB cable is connected to the computer and the projector, turn on the projector first, then the computer. If you turn on the computer first, the wireless mouse function may not operate properly.*

*R-CLICK button Acts as right (click) mouse button while the projector and a computer are connected with a USB cable. L-CLICK button Acts as left (click) mouse button while the projector and a computer are connected with a USB cable. Input Selection Direct Operation Side Control/Remote Control Operation Side Control INPUT button\* Remote Control INPUT button\* \* Only the Input button function is set Mode 1 in the Setting menu, the INPUT button is used for switching input source. The input source changes each time you press the INPUT button on the side control or the remote control as follows: Input 1 Input 2 Input 3 .*

> [You're reading an excerpt. Click here to read official SANYO PLC-](http://yourpdfguides.com/dref/3810241)[XM150/L user guide](http://yourpdfguides.com/dref/3810241) <http://yourpdfguides.com/dref/3810241>

*.. Before using the INPUT button on the side control or the remote control, you must select a correct input source by OnScreen Menu and the latest input source will be displayed. Remote Control Operation Press the INPUT 1, INPUT 2, or INPUT 3 button on the remote control. The input source appears on the screen as you press each button. Select the connected input source.*

*INPUT 1 button Input 1 RGB (PC analog) RGB (Scart) RGB (PC digital) RGB (AV HDCP) INPUT button Input Video y,Pb/Cb,Pr/Cr S-video INPUT button Input Video y,Pb/Cb,Pr/Cr RGB INPUT buttons Remote Control Input Selection Computer Input Source Selection Menu Operation INPUT MENU Input 1 Input 2 Input 3 RGB(PC analog) RGB Video 1 Press the MENU button to display the On-Screen Menu. @@Use the Point buttons to select the desired input and then press the Point button to access the submenu items. Use the Point buttons to select the desired source and then press the SELECT button. System Auto Input 1 Input 2 Input 3 RGB(PC analog) RGB Video WHEN SELECTING INPUT 1 (COMPUTER INPUT TERMINALS ) RGB(PC analog) When your computer is connected to the INPUT 1 (ANALOG) terminal, select RGB (PC analog). RGB(PC digital) When your computer is connected to INPUT 1*

*(DIGITAL) terminal, select RGB(PC digital). INPUT 1 MENU Input 1 RGB(PC analog) RGB(Scart) RGB(PC digital) RGB(AV HDCP) System SVGA 1 Note: ·InputsourcechangesiftheINPUT1buttonontheremotecontrolis pressed. ·HDCP(High-bandwidthDigitalContentProtection)isasystemfor protectingdigitalentertainmentcontentwhichisdeliveredbyDVI (DigitalVisualInterface)frombeingcopied.ThespecificationofHDCP*

*isdecidedandcontrolledbyDigitalContentProtection,LLC.Should thespecificationbechanged,thisprojectormaynotdisplaythedigital contentprotectedbyHDCP. WHEN SELECTING INPUT (5 BNC INPUT jACKS ) When connecting the computer output [5 BNC Type (Green, Blue, Red, Horiz.*

*Sync, and Vert. Sync.)] from the computer to G, B, R, H/HV, and V jacks: RGB When your computer is connected to the INPUT 2 (5 BNC INPUT JACKS) terminal, select RGB. INPUT MENU Y,Pb/Cb,Pr/Cr 4 Input Selection Video Input Source Selection Menu Operation 1 Press the MENU button to display the On-Screen Menu. @@Use the Point buttons to select the desired input and then press the Point button to access the submenu items.*

*Use the Point buttons to select the desired source and then press the SELECT button. WHEN SELECTING INPUT 1 (COMPUTER INPUT TERMINALS ) When connecting to video equipment, select the type of Video source in the Source Select Menu. RGB(Scart) When scart video equipment is connected to the INPUT 1 (ANALOG) terminal, select RGB (Scart). RGB(AV HDCP) If the HDCP-compatible signal source is connected to the INPUT 1 (DIGITAL) terminal, select RGB (AV HDCP). INPUT 1 MENU WHEN SELECTING INPUT (5 BNC INPUT jACKS ) When connecting to video equipment, select the type of Video source in the Source Select Menu.*

*Video y,Pb/Cb,Pr/Cr When the video input signal is connected to the VIDEO jack, select Video. When the video input signal is connected to the Y-Pb/Cb-Pr/Cr jacks, select y,Pb/Cb,Pr/Cr. INPUT MENU Y,Pb/Cb,Pr/Cr Note: ·WhenthevideoinputsignalisconnectedtotheY-Pb/Cb-Pr/Crjacks, Y,Pb/Cb,Pr/Cr takesprecedenceofRGB. ·Y,Pb/Cb,Pr/Crinputcanacceptthecomponentsignalandtheanalog RGBsignal.WhenanalogRGBsignalisnotrecognizedinY,Pb/Cb,Pr/ Crinputsource,settoRGBinputmanually. INPUT MENU Y,Pb/Cb,Pr/Cr WHEN SELECTING INPUT (AV TERMINALS ) When connecting to video equipment, select the type of Video source in the Source Select Menu. Video y,Pb/Cb,Pr/Cr S-video When the video input signal is connected to the VIDEO jack, select Video. When the video input signal is connected to the Y-Pb/Cb-Pr/Cr jacks, select y,Pb/Cb,Pr/Cr. When the video input signal is connected to the S-VIDEO jack, select S-video. 5 Computer Input Computer System Selection Automatic Multi-Scan System This projector automatically tunes to various types of computers with its Multi-scan system and Auto PC adjustment.*

*If a computer is selected as a signal source, this projector automatically detects the signal format and tunes to project a proper image without any additional settings. (Signal formats provided in this projector are shown on pages 79-80) One of the following messages may appear when: The projector cannot recognize the connected signal conforming to the provided PC Systems. Auto is displayed on the System Menu box and the Auto PC adjustment function works to display proper images. If the image is not projected properly, a manual adjustment is required (pp.38-39). There is no signal input from the computer. Check the connection between your computer and the projector. (See "Troubleshooting" on pp.70-72.) The preset system is manually adjusted in the PC adjust Menu.*

*The adjusted data can be stored in Mode 1-10 (pp.38-39). PC Systems provided in this projector is chosen. The projector chooses a proper system provided in the projector and displays it. System SVGA 1 Auto PC System Menu Input 1 Input 2 Input 3 RGB(PC analog) RGB Video ----- Mode 1 SVGA 1 The PC System Menu Selected system is displayed.*

*\*Mode 1 and SVGA 1 are examples. Selecting Computer System Manually PC system can also be selected manually. Customized Mode (1-10) set in the PC adjust Menu (pp.38-39). System RGB(Input 2) 1 Press the MENU button to display the On-Screen Menu.*

*@@Use the Point buttons to select Systerm and then press the Point or the SELECT button. Use the Point buttons to select the desired system and then press the SELECT button. PC System Menu Systems in this dialog box can be selected. 6 Computer Input Auto PC Adjustment Auto PC Adjustment function is provided to automatically adjust Fine sync, Total dots, Position H and Position V positions to conform to your computer. Direct Operation The Auto PC adjustment function can be operated directly by pressing the AUTO PC button on the remote control. Remote Control AUTO PC button Menu Operation Auto PC adj . 1 Press the MENU button to display the On-Screen Menu. Use the Point buttons to select PC adjust and then press the Point or the SELECT button. Use the Point buttons to select Auto PC adj . and then press the SELECT button.*

*PC adjust Menu Auto PC adj. Fine sync Total dots Position H Position V Current mode Clamp Display area H Display area V Reset Mode free Store 0 1366 0 0 0 1024 768 To store the adjusted parameters . The adjusted parameters from the Auto PC Adjustment can be stored in the projector. Once the parameters are stored, the setting can be done just by selecting Mode in PC SYSTEM Menu (p.36). See "Manual PC Adjustment" on pages 38-39. Note: ·Finesync,Totaldots,PositionHandPositionVpositionofcertain computerscannotbefullyadjustedwiththeAutoPCAdjustment function.Whentheimageisnotprovidedproperlywiththisoperation, manualadjustmentsarerequired.*

[You're reading an excerpt. Click here to read official SANYO PLC-](http://yourpdfguides.com/dref/3810241)

[XM150/L user guide](http://yourpdfguides.com/dref/3810241) <http://yourpdfguides.com/dref/3810241>